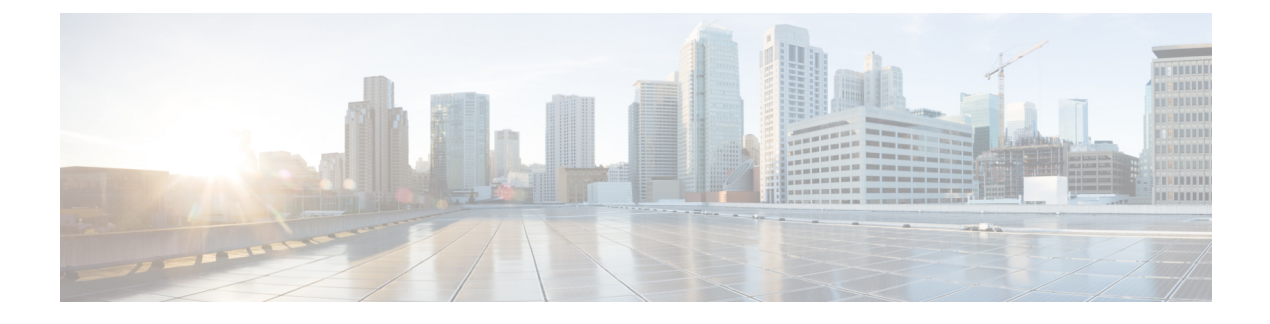

# **Managing Remote Presence**

- [Managing](#page-0-0) the Virtual KVM, on page 1
- [Managing](#page-3-0) Serial over LAN, on page 4

# <span id="page-0-0"></span>**Managing the Virtual KVM**

•

## **KVM Console**

The KVM console is an interface accessible from the CIMC that emulates a direct keyboard, video, and mouse connection to the server. The KVM console allows you to connect to the server from a remote location. Instead of using CD/DVD physically connected to the server, the KVM console uses virtual media, which are actual disk drives or disk image files that are mapped to virtual CD/DVD. You can map any of the following to a virtual drive:

- CD/DVD on your computer
- Disk image files (ISO or IMG files) on your computer
- USB flash drive on your computer

You can use the KVM console to install an operating system or hypervisor on the server and to do the following:

- Access the BIOS setup menu by pressing **F2** during bootup.
- Access the BIOS Boot menu by pressing **F6** during bootup.
- Access the CIMC Configuration Utility by pressing **F8** during bootup.

# **Configuring the Virtual KVM**

### **Before you begin**

You must log in as a user with admin privileges to configure the virtual KVM.

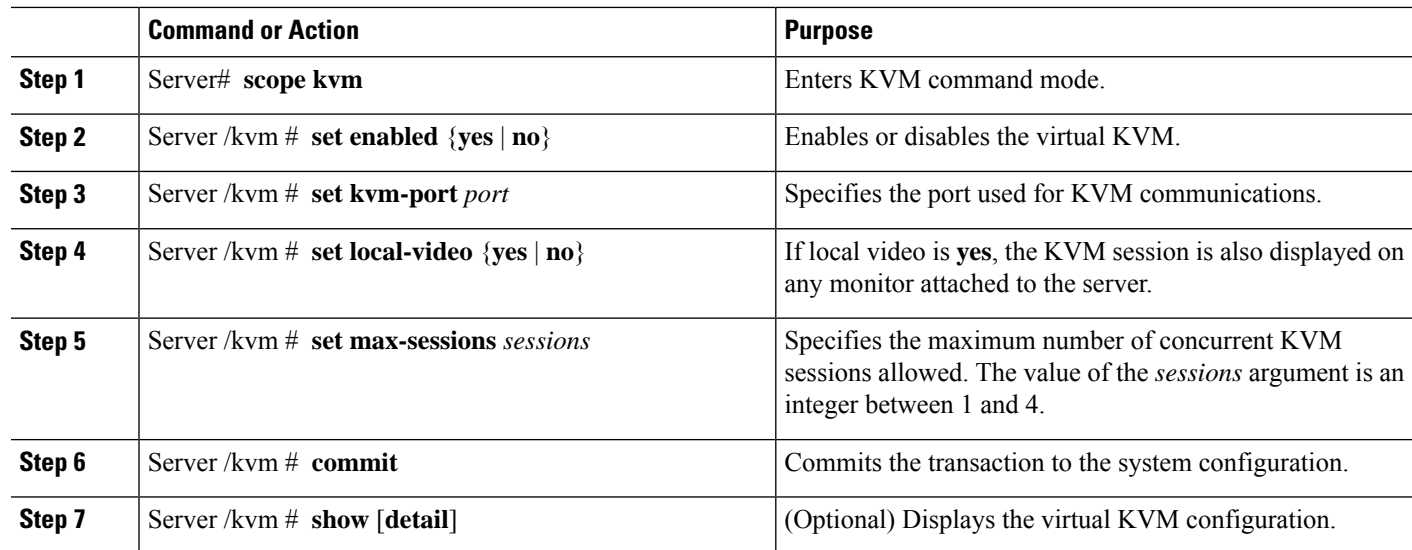

#### **Procedure**

#### **Example**

This example configures the virtual KVM and displays the configuration:

```
Server# scope kvm
Server /kvm # set enabled yes
Server /kvm *# set kvm-port 2068
Server /kvm *# set max-sessions 4
Server /kvm *# set local-video yes
Server /kvm *# commit
Server /kvm # show detail
KVM Settings:
   Max Sessions: 4
   Local Video: yes
   Active Sessions: 0
   Enabled: yes
   KVM Port: 2068
```
Server /kvm #

#### **What to do next**

Launch the virtual KVM from the GUI.

# **Enabling the Virtual KVM**

### **Before you begin**

You must log in as a user with admin privileges to enable the virtual KVM.

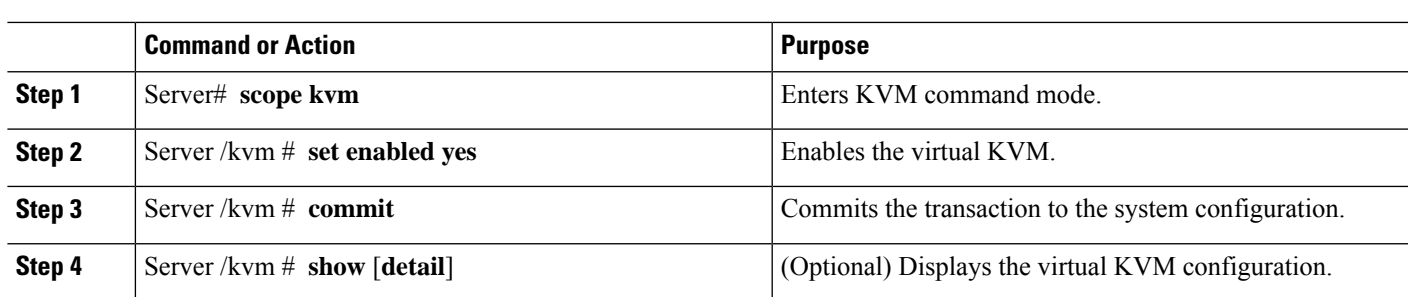

#### **Procedure**

#### **Example**

This example enables the virtual KVM:

```
Server# scope kvm
Server /kvm # set enabled yes
Server /kvm *# commit
Server /kvm # show
Local Video Active Sessions Enabled VM Port
------------------ ---------------- --------------- -------
yes 0 yes 2068
```
Server /kvm #

# **Disabling the Virtual KVM**

### **Before you begin**

You must log in as a user with admin privileges to disable the virtual KVM.

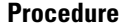

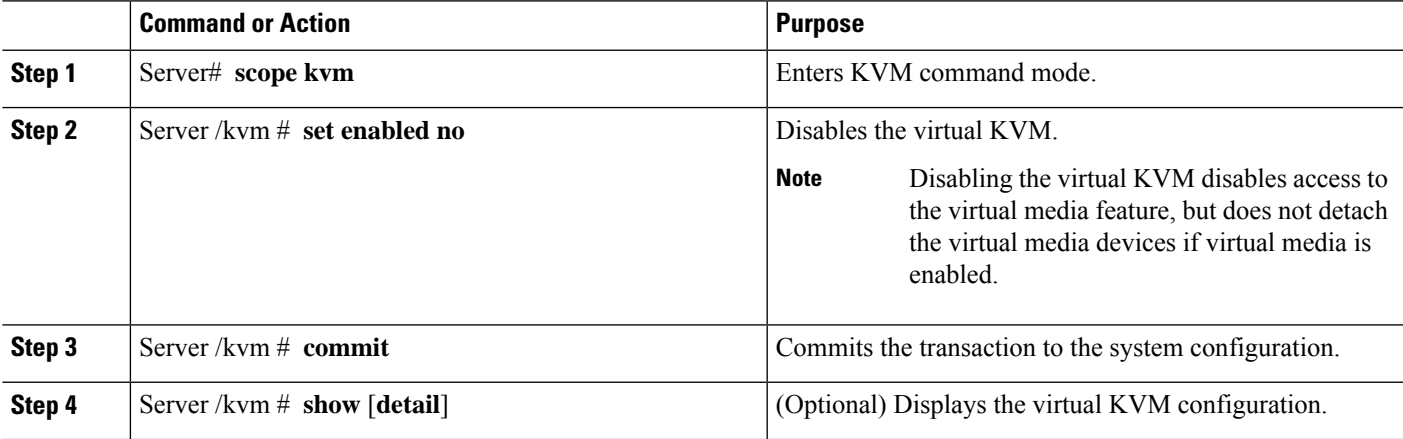

### **Example**

This example disables the virtual KVM:

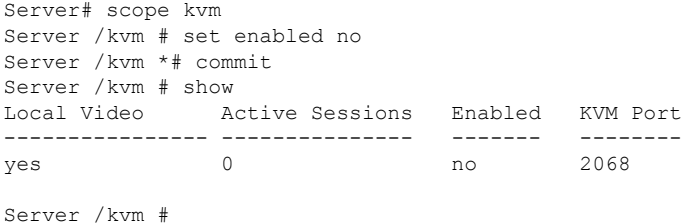

# <span id="page-3-0"></span>**Managing Serial over LAN**

## **Serial over LAN**

Serial over LAN (SoL) is a mechanism that enables the input and output of the serial port of a managed system tobe redirected via an SSH session over IP. SoL provides a means of reaching the host console via the CIMC.

### **Guidelines and Restrictions for Serial over LAN**

For redirection to SoL, the server console must have the following configuration:

- Console redirection to serial port A
- No flow control
- Baud rate the same as configured for SoL
- VT-100 terminal type
- Legacy OS redirection disabled

The SoL session displays line-oriented information, such as boot messages, and character-oriented screen menus, such as BIOS setup menus. If the server boots an operating system or application with a bitmap-oriented display, such as Windows, the SoL session does not display. If the server boots a command-line-oriented operating system (OS), such as Linux, you may need to perform additional configuration of the OS in order to properly display in an SoL session.

In the SoL session, your keystrokes are transmitted to the console except for the function key F2. To send an F2 to the console, press the Escape key, then press 2.

## **Configuring Serial Over LAN**

### **Before you begin**

You must log in as a user with admin privileges to configure SoL.

#### **Procedure**

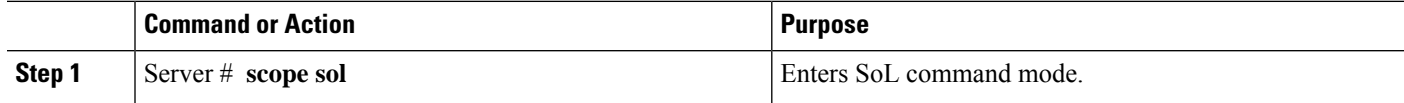

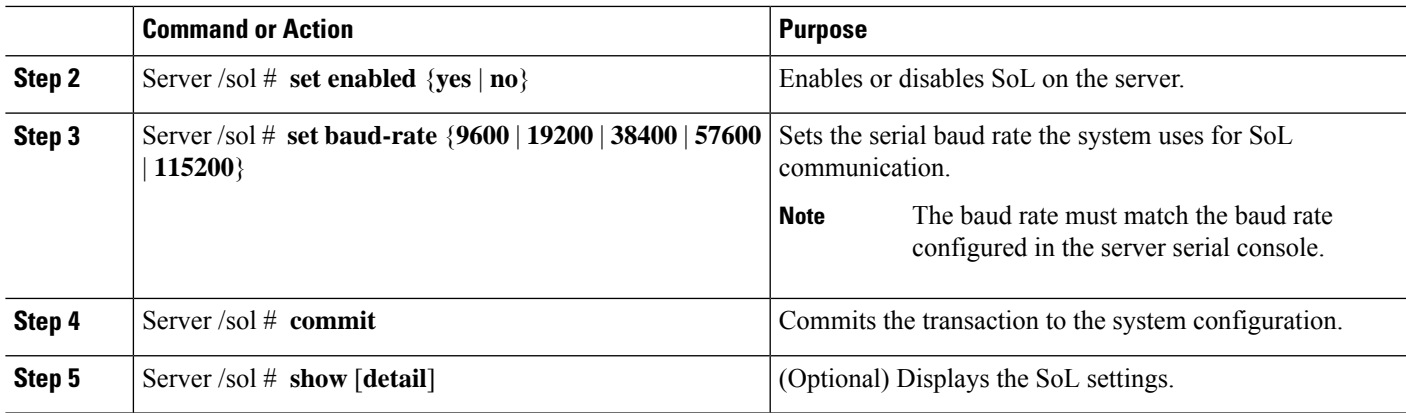

### **Example**

This example configures SoL:

```
Server# scope sol
Server /sol # set enabled yes
Server /sol *# set baud-rate 115200
Server /sol *# commit
Server /sol # show
Enabled Baud Rate(bps) Com Port SOL SSH Port
------- --------------- -------- -------------
yes 115200 com0 2400
Server /sol #
```
# **Launching Serial over LAN**

#### **Procedure**

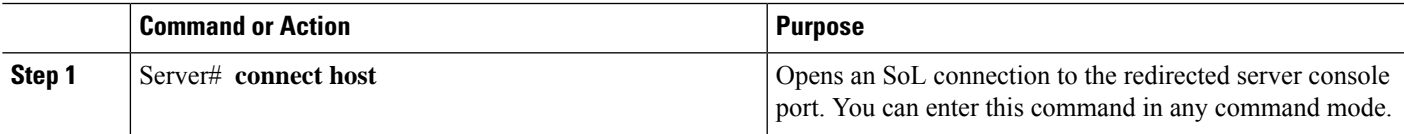

### **What to do next**

Press the **Ctrl** and **X** keys to disconnect from SoL and return to the CLI session.

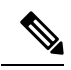

**Note**

When you enable SoL, the output from the serial port is redirected; therefore, when you try to session into the host from Cisco IOS CLI, you will not see any output.

 $\mathbf I$